<span id="page-0-0"></span>Webová evidence členů <https://sokol.milevsko.cz/evidence/>

Poslední aktualizace: 31.8.2023

# **Uživatelská příručka pro členy jednoty**

### **Obsah:**

- **[1. Přihlášení do aplikace](#page-1-0)**
- **[2. Platba příspěvků](#page-2-0)**

### **[3.Tisk stvrzenky](#page-3-0)**

### **Poznámka:**

Pro zaplacení příspěvků ani pro tisk stvrzenky není nutné přihlášení do aplikace. Je nutné pouze zadat rodné číslo člena.

## <span id="page-1-0"></span>**1. Přihlášení do aplikace**

### **1.1. V úvodním okně** klikněte na odkaz **Přihlásit.** S Evidence členů Tělocvičné jednoty < x pla phpMyAdmin  $x$  +  $\leftarrow$   $\rightarrow$  C' a sokol.milevsko.cz/evidence/ **111 Aplikace** Accie A Banky A Dodavatelé A Google A Medicus A Microsoft A Návody A Kompas Úvod Seznam oddílů Seznam skupin

Uživatel: nepřihlášen Přihlásit

## Evidence členů Tělocvičné jednoty Sokol Milevsko

Tento web je přístupný pouze registrovaným a přihlášeným členům tělocvičné jednoty.

#### Návody a dokumenty

Pro správnou funkci ve svém prohlížeči povolte vyskakovací okna - návod zde.

#### **1.2. V přihlašovacím okně** zadejte své rodné číslo a heslo a klikněte na tlačítko **Přihlásit.**

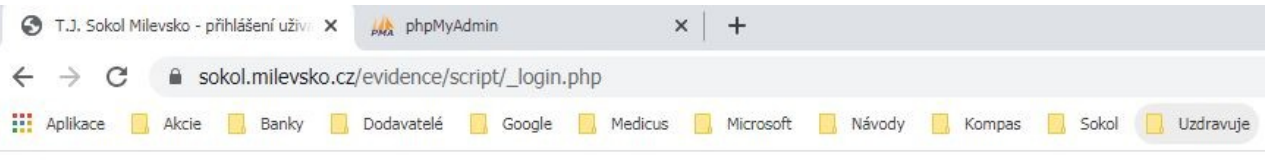

### Přihlášení uživatele

Stránka, kterou chcete zobrazit, vyžaduje přihlášení uživatelským jménem a heslem.

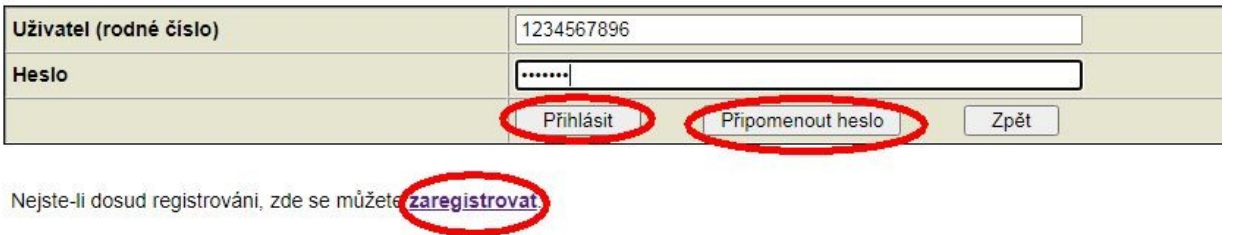

**Pokud jste heslo zapomněli,** klikněte na tlačítko **Připomenout heslo**. Heslo Vám bude ihned zasláno mailem na adresu, kterou jste si dříve zaregistrovali.

Pokud jste si ještě nezaregistrovali mailovou adresu, klikněte na odkaz **Zaregistrovat.** V dalším okně zadejte svoje rodné číslo a mailovou adresu a klikněte na tlačítko **Odeslat.** Na tuto adresu Vám bude ihned zasláno přihlašovací heslo.

Po úspěšném přihlášení zkontrolujte, zda máte nastavená **Práva=2.** Pokud ne, kontaktujte **autora aplikace** (Pavel Bolek [sokol@milevsko.cz](mailto:sokol@milevsko.cz))

[zpět na obsah](#page-0-0)

## <span id="page-2-0"></span>**2. Zaplacení členských příspěvků**

V hlavním menu klikněte na **Platby příspěvků**.

Úvod Platby příspěvků Seznam oddílů Seznam skupin

Uživatel: 110 Pavel Bolek Odhlásit Upravit registraci Práva=0

# Evidence členů Tělocvičné jednoty Sokol Milevsko

Tento web je přístupný pouze registrovaným a přihlášeným členům tělocvičné jednoty.

Do vyhledávacího pole zadejte rodné číslo člena a klikněte na **Výpočet platby**.

<u>Úvod Platby příspěvků Seznam oddílů Seznam skupin</u>

Uživatel: 110 Pavel Bolek Odhlásit Upravit registraci Práva=0

#### Pokyny pro platbu členských příspěvků člena Tělocvičné jednoty Sokol Milevsko

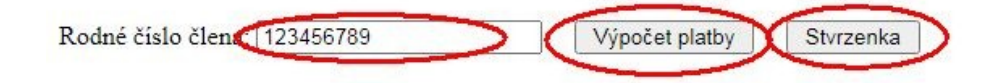

Program vypíše seznam oddílů a cvičebních skupin, do kterých je člen zařazen v aktuálním cvičebním roce, a výši dosud nezaplacených členských a oddílových příspěvků. Na posledním řádku seznamu je uvedeno číslo bankovního účtu, variabilní symbol, text platby a celková výše platby. Po kliknutí na odkaz **Generovat QR kód pro platbu** program vygeneruje QR kód pro rychlé zaplacení příspěvků převodem.

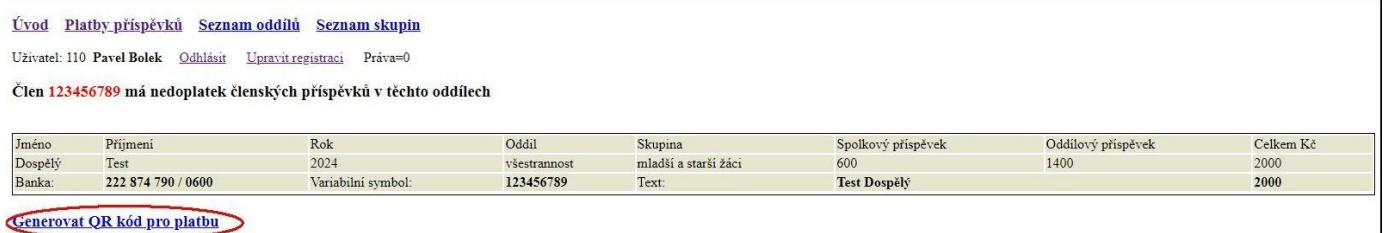

#### **Poznámka**

Zařazení člena do oddílu a výši dlužných příspěvků program zobrazí až po zařazení člena do cvičební skupiny. Zařazení provede vedoucí cvičitelem skupiny.

[zpět na obsah](#page-0-0)

### <span id="page-3-0"></span>**3. Tisk stvrzenky**

V hlavním menu klikněte na **Platby příspěvků**.

Úvod Platby příspěvků Seznam oddílů Seznam skupin Uživatel: 110 Pavel Bolek Odhlásit Upravit registraci  $Práva=0$ 

# Evidence členů Tělocvičné jednoty Sokol Milevsko

Tento web je přístupný pouze registrovaným a přihlášeným členům tělocvičné jednoty.

Do vyhledávacího pole zadejte rodné číslo člena a klikněte na **Stvrzenka**.

<u>Úvod Platby příspěvků Seznam oddílů Seznam skupin</u>

Uživatel: 110 Pavel Bolek Odhlásit Upravit registraci Práva=0

### Pokyny pro platbu členských příspěvků člena Tělocvičné jednoty Sokol Milevsko

Rodné číslo člena 123456789 Stvrzenka Výpočet platby

Program vypíše seznam oddílů a cvičebních skupin, ve kterých člen v minulosti zaplatil členské nebo oddílové příspěvky. Stvrzenku pro příslušný cvičební rok lze vytisknout po kliknutí na datum ve sloupci **Zaplacen**.

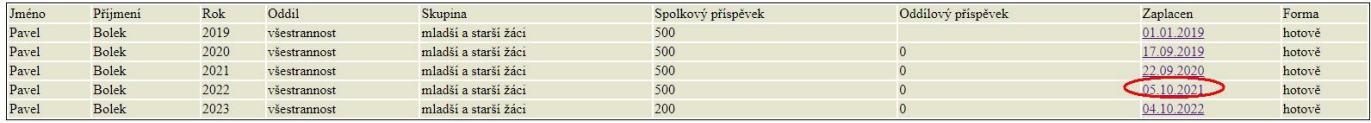

Pro tisk stvrzenky klikněte na datum platby

#### **Poznámka**

Zaplacené příspěvky program zobrazí až po jejich zaevidování, což obvykle trvá týden. Zaevidování plateb v hotovosti provede vedoucí cvičitel skupiny. Zaevidování plateb bankou provede hospodář jednoty.